# **Eminance Training Guide**

 Health Focus 11 Main Road Hout Bay. 7802 Tel: 021 790-1124 info@healthfocus.co.za

# **Table of Contents**

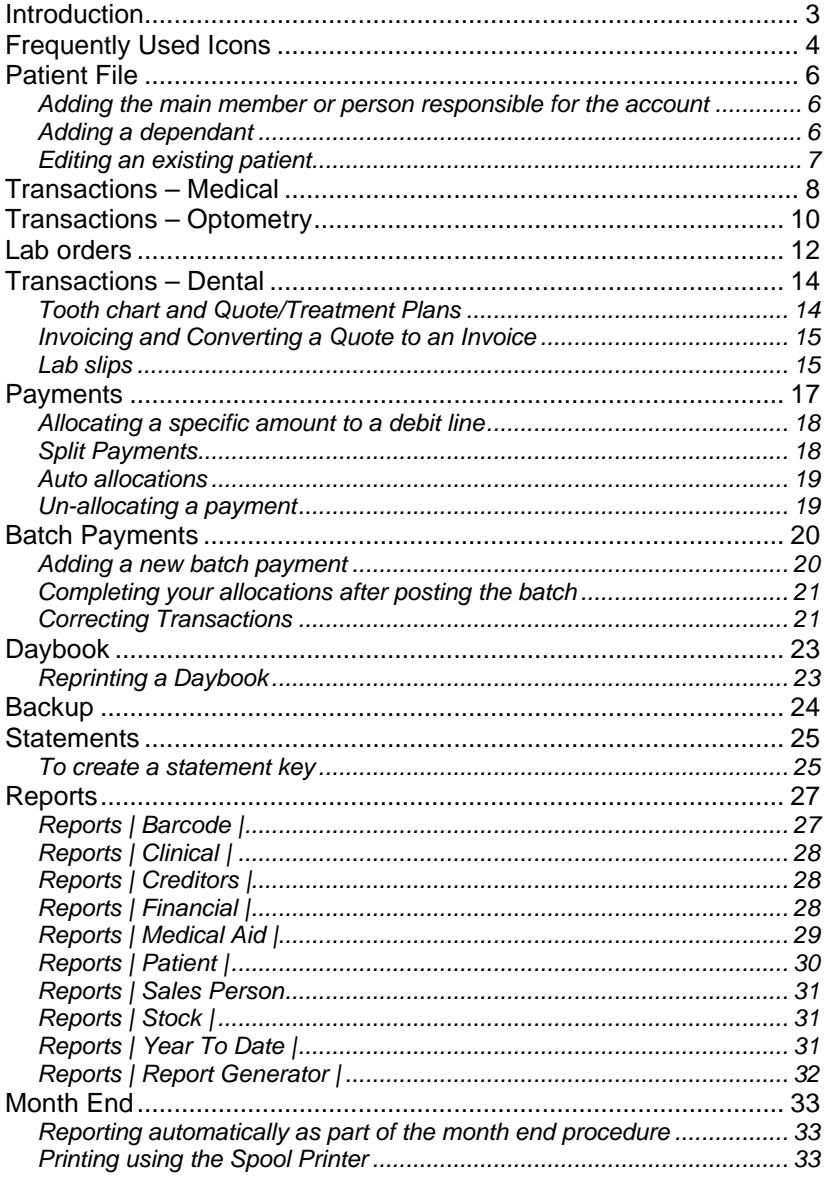

# **Introduction**

The Eminance training guide is designed to cover the essentials required for getting started. Covering these topics will ensure that you are able to start using the program immediately.

Eminance is a sophisticated program, offering a host of features, facilities and reporting for the modern day practice. Topics such as e-Link, CPD earning, SMS integration and EDI are not covered in this training guide, but are included in the reference manual, which is available in PDF format on the installation disk provided with the program.

We recommend a two-day training session on these topics on installation, which will ensure you are able to start working immediately. For a more in-depth insight into the program, please refer to the on-line manual, accessible from the Help menu.

*This training guide is designed to cover the essentials to get you starting immediately. Refer to the on-line manual accessed from the Help menu for additional features.*

# **Using the Help Files & Manual**

Throughout the program, Eminance has context sensitive help. This means that help is relevant to the topic you are currently working on. To activate the help facility, press the f1 key. The help key can be activated at any time.

The on-line manual can also be viewed, searched or printed. The manual uses the Adobe PDF format. The installation disk contains the full reader installation. To activate the manual, click on the option from the Help menu.

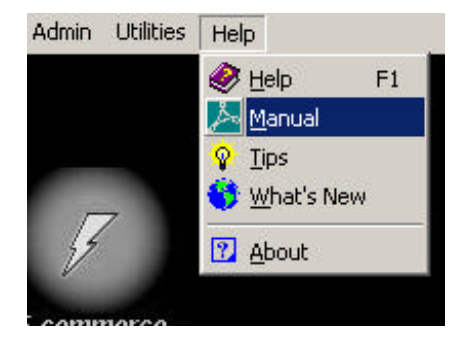

# **Frequently Used Icons**

Throughout the program, Eminance uses a standard set of icons to identify certain functions.

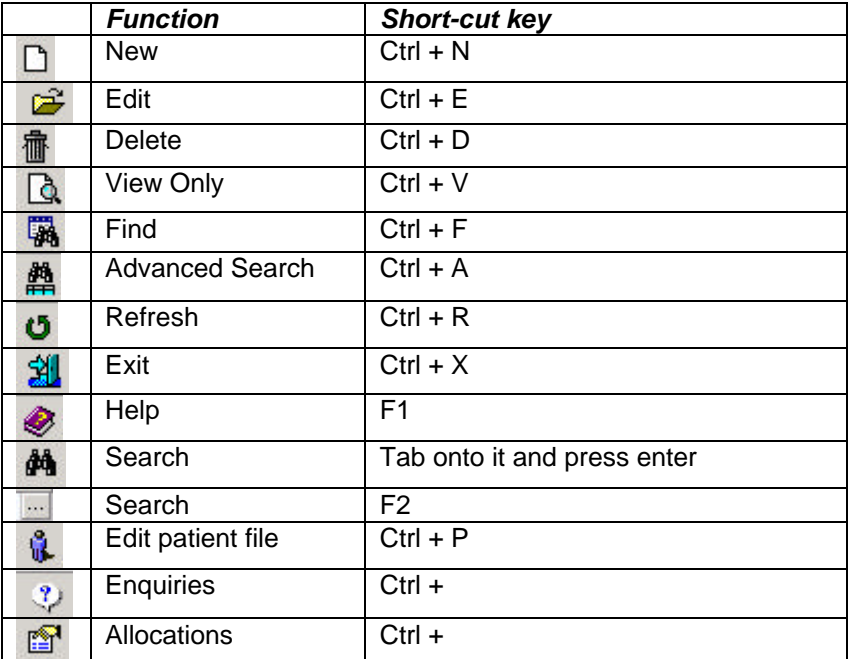

# **Patient File**

This is an often-neglected area, where users rush to add the patient so they can see the practitioner, and end up leaving out vital information. Should the client not pay, certain information is going to be needed and this information should be in the patient file, e.g. ID numbers, physical addresses, etc. Another area neglected within this file, is the accuracy of information that is input, e.g. spelling, incomplete addresses, etc.

#### **Adding the main member or person responsible for the account**

- Click on the patient wizard.
- Click on the search (binoculars) icon next to the account field.
- Click on the new (blank page) icon
- Enter the Medical Aid using the search icon.
- Select the billing rate for the account.
- **Challenge**  $H = 124$  $980B$ Patrick **Highlinian** متسنته Moderal Ant **PROVATE PATIENT FEMT Two Toward** med Trees **Date: 500**  $M$  Second  $350$ Gwo I  $\overline{\mathbf{B}}$  A More  $\overline{\mathbf{P}00M}$ **Aut Metrage Past Scottward Harol** Done **INCOMERN** Markets Plan Originant. ь Hand Dres In Right Run 78 **ITC Hackletin** Codi Liet Oymala hommed **MAKOL** r. **ITC Used** Locker. **Timele ITC Culturion** 'n Cathletouri Mat Account **ITC Lead** F
- Click on the patient tab.
- Fill in the patients' details, such as name, address, medical aid number, etc.
- Click on the save icon

#### **Adding a dependant**

- Edit the main account once it has been saved.
- Alternatively use the  $\mathbf{W}$  edit patient icon after loading the patient into the patient wizard.
	- Patient MNR JDE SOAP MNR JOE SDAP **ADD A NEW DEPEND**
- From the patient

tab, click on the drop down box next to the patient field, and click on the 'add new dependant' option.

- Once the screen has cleared, add the information of the dependant and click on the save icon.
- Repeat this procedure for each dependant.
- Click on the refresh button  $\mathbf{G}$  if the new dependant doesn't show in the wizard.

#### **Editing an existing patient**

- Load the patient into the patient wizard.
- Click on the edit patient details icon  $\mathbb R$ .
- Make the necessary changes and click on the save icon.

# **Transactions – Medical**

The invoice, quote and credit note screens all work in exactly the same manner, however there are buttons to convert a quote into an invoice, and an invoice into a credit note.

- Start by selecting the correct date, patient/dependant and treating practitioner.
- In the transaction grid, enter the procedure code into the procedure box and tab.

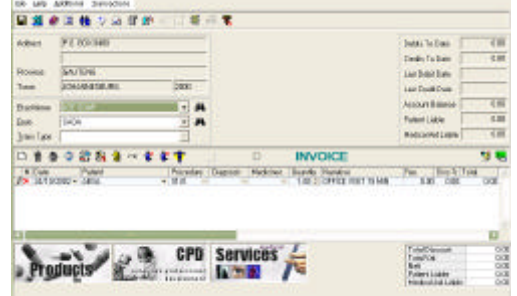

- If you do not know the code, click on the search button (three full stops), and search using the description.
- Double click on the correct code to return it back to the grid.

For materials, use the same method, but use the medicine box rather than the procedure box.

Remember to put each item on it's own line on the grid.

- For medicines, click on the scripts button.
- Enter the stock code, or use the search facility to search by narrative. There is a check box on this screen that allows you to filter for medicines based on the onhand quantities.

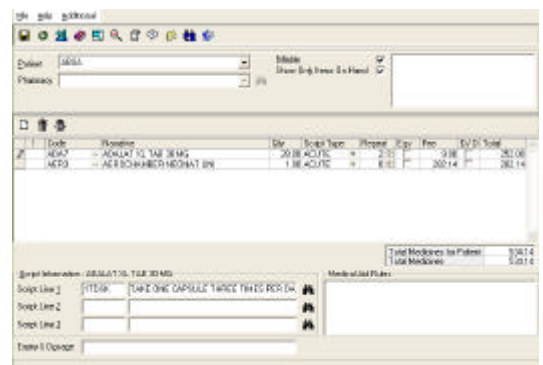

66.

• You may specify a repeat amount per line and well as overwrite the price should you wish to.

- If you print labels, then use the script information section to enter the dosage directions that should print on each label. These directions can be pre-defined per stock item in the stock file so that they appear automatically when dispensing.
- Once you have entered all your items and printed the necessary labels, click on the save icon and you will be returned to the invoicing grid.
- Click on the save icon in order to post the transactions you have entered.

# **Transactions – Optometry**

The invoice, quote and credit note screens all work in exactly the same manner, however there are buttons to convert a quote into an invoice, and an invoice into a credit note.

- Start by selecting the correct date, patient/dependant, lab
	- supplier, sales person and treating practitioner*.*
- Type the code into the tariff box or use the search button to search by description if necessary.

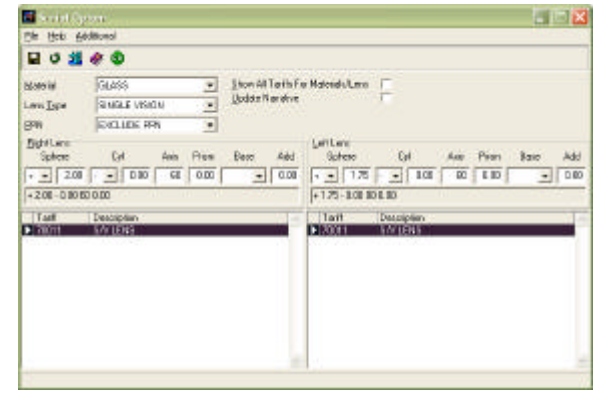

Double click on the correct code to return to the invoicing grid.

- For scripting of lenses click on the prescription button.<sup>66</sup>
- Select the material and lens type.
- Tab through to the script and enter the left and right scripts.
- Highlight the codes you would like to bill that fall within the script range.
- Click on the save button.
- You will be returned to the grid to continue invoicing.

Enter each new code on a separate line, using either the search facility or simply entering in the applicable code.

For stock items, either type the stock code in the stock box or use the

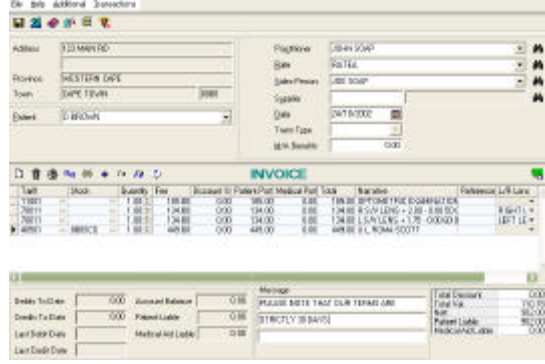

search button to look up the item using the description. Once all the codes have been posted, check your invoice message and make any adjustments if necessary.

• Click on the save icon to post the invoice.

#### **Lab orders**

Once you have saved the invoice, the lab order look up screen will appear.

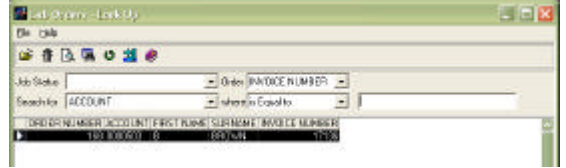

Edit the applicable order and the edit lab order screen will appear;

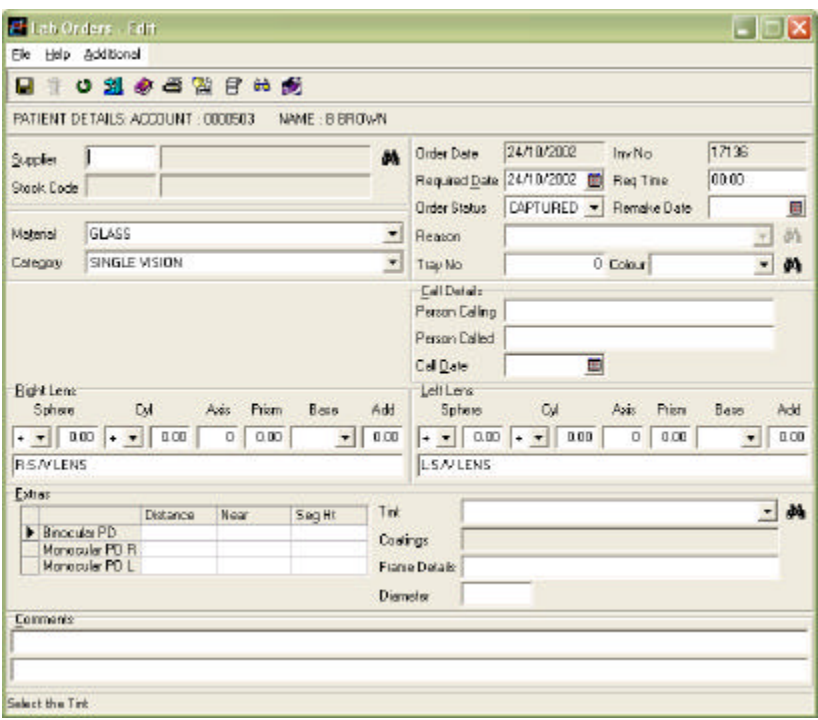

- You may now add the PD values, required date and time and any comments related to the lab job.
- Remember to check you have selected the correct lab supplier (company making the lenses.)
- From this screen you can print the lab order as well as any related labels.

• Click on the save icon when you are finished, and then on the exit icon to continue printing the invoice.

# **Transactions – Dental**

The invoice, quote and credit note screens all work in exactly the same manner, however there are buttons to convert a quote into an invoice, and an invoice into a credit note.

Always make sure you have selected the correct treatment date, patient/dependant, lab supplier and treating practitioner on the invoice screen before starting to enter your codes*.*

#### **Tooth chart and Quote/Treatment Plans**

- From the patient wizard click on the tooth chart button.
- On the left hand panel click on the type of work to be recorded and or added to a treatment plan.
- Now click on the applicable tooth/teeth.
- **Right click on** work to be done, old work, defective work, etc.

Items marked as 'to do' will automatically be added to

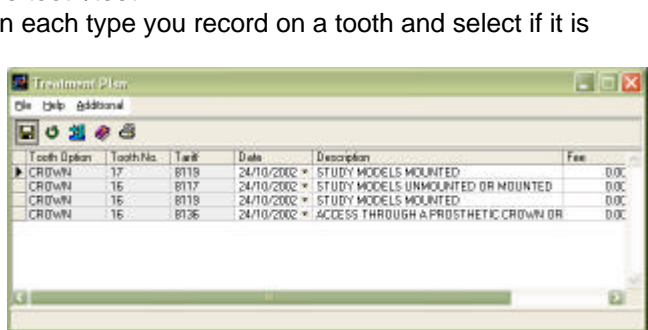

the treatment plan window if the system has been set up correctly, i.e. if a crown consists of 5 tariff codes, by marking a crown as 'to do'

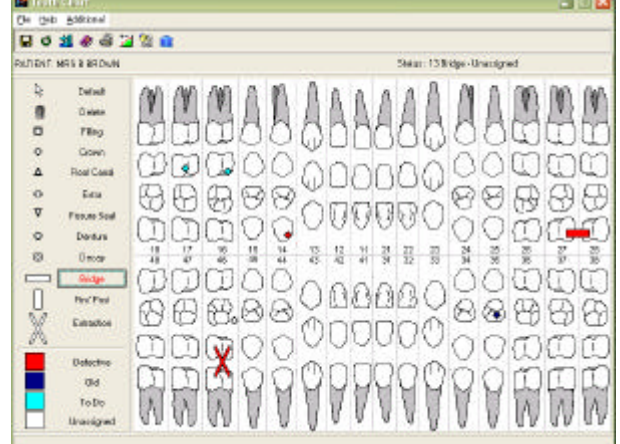

these 5 tariffs will appear in the treatment plan with the correct tooth number.

#### **Invoicing and Converting a Quote to an Invoice**

- To select these codes from your invoicing screen, click on the 'convert quote' button.
- Select those codes you would like to

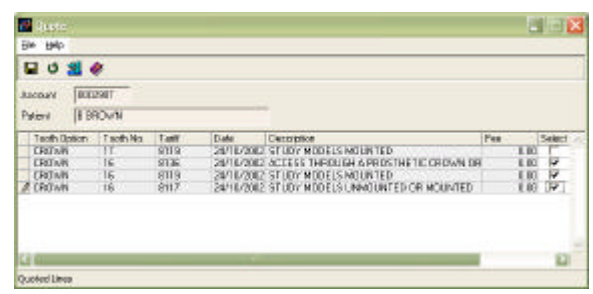

bill in the invoice by ticking the check box next to the applicable codes, and then on the save icon.

- The selected codes will be returned to the invoicing grid.
- You can also go straight to the invoice screen and post each individual code. Those tariffs requiring a tooth number will pop up with a box into which you can enter the tooth number.
- If this does not happen, then edit the applicable tariff and check the box that reads 'tooth number required'.

#### **Lab slips**

• Enter the lab slip tariff code (8099) into the procedure box on the grid. The lab slip screen will appear once you tab out of the procedure box.

**FX 24/10/2002 + B BROWN**  $-8099$ 

- If this does not happen, then edit the 8099 tariff and check the box that reads 'lab order required'.
- Enter the lab slip number (invoice number from your lab provider).
- Enter the lab that supplied the service, using the binoculars to search by name if necessary.
- Enter the lab detail tariff codes line by line. The values of all of these codes will be the total value of the 8099 line on the invoice grid.

• Should you need to make a change to the lab slip detail before saving the

invoice, then click on the edit **pp** button, make the necessary changes and click on the save icon to return the new information to the grid.

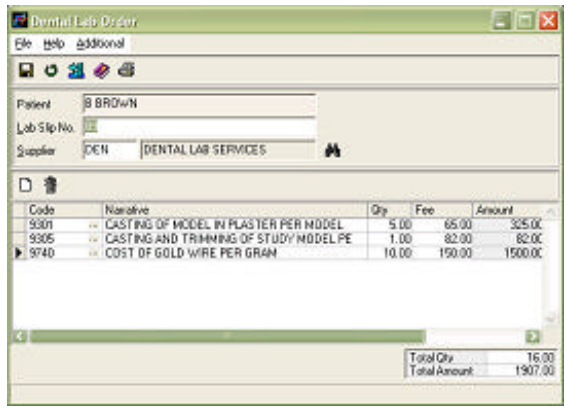

# **Payments**

From this screen you have access to all information you may need when making a

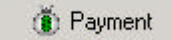

payment. You have an enquiries button, an allocations button, and the financial details of the account.

- From the wizard, click on the payment button.
- Select the correct date and transaction type, e.g.  $PD = cash$ payment.
- Enter the amount being paid.

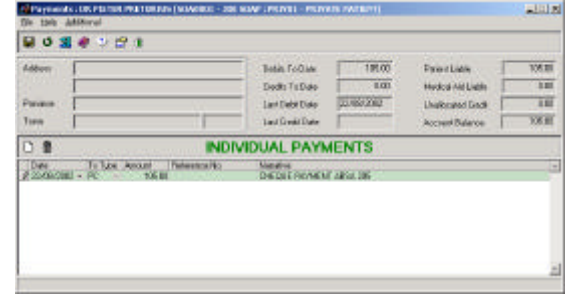

- Make any changes to the narrative you might require.
- Click on the save icon.

Depending on your system settings, allocations will either happen automatically, or you will be prompted to allocate manually.

Remember to always allocate to the exact treatments being paid to avoid claiming the wrong transactions.

- Select the debit line you would like to allocate the credit to from the top panel.
- Double click on the credit in the bottom panel to allocate the full amount (or as much as possible) to that line.

Repeat until all the credits have been allocated.

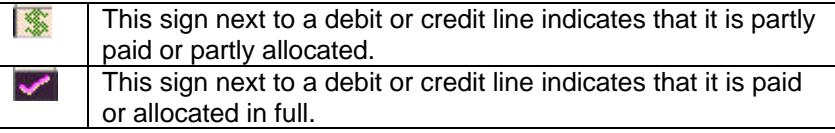

#### **Allocating a specific amount to a debit line**

• Click on the debit line you would like to allocate a portion of the credit to from the top panel.

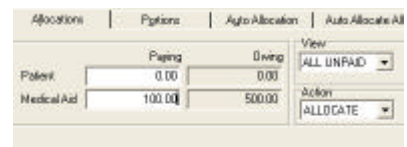

Enter the amounts you would like to allocate against the patient and medical aid portions using the boxes within the allocations tab.

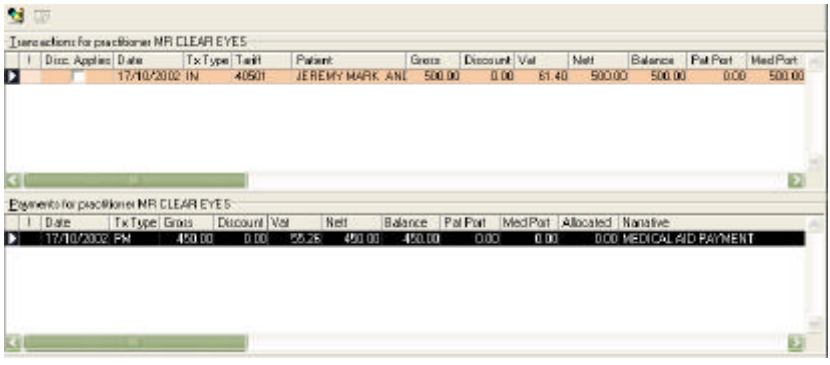

• Now double click on the credit line you would like to use to pay those amounts from the bottom panel.

Always click on the save icon to exit the payment screen and save your allocations.

#### **Split Payments**

Where your practice uses multiple practitioners, and you have received one payment that covers transactions from more that one doctor, Eminance will create a split payment. This means when you try and allocate to a line belonging to a doctor other than the one you are logged in as, the following message will appear:

*'The payment belongs to a different practitioner. A split payment will be generated and it must then be allocated to the debit. Current allocations will be saved. Do you want to continue?*'

Click on yes and allocate the remaining amounts.

#### **Auto allocations**

This tab can be found next to the portions tab on the allocations screen. Firstly you select whether the allocation should be to patient, medical aid or both portions. Secondly you select if the allocation should be to non-medicine items, medicines or both.

Next select the transaction date range to which the auto allocation should be made. Once you are happy with your selections, click on the save button (within this tab and not the main save button) to perform the allocations.

Click on save when you are finished and ready to exit the allocations screen.

*You will note another tab, which reads auto allocate all. This option is used only in very special situations such as after a data conversion. Please do not use it unless you have been instructed to do so by a Health Focus staff member.*

#### **Un-allocating a payment**

Double click on the debit line you would like to unallocate, and click on yes when the confirmation box appears.

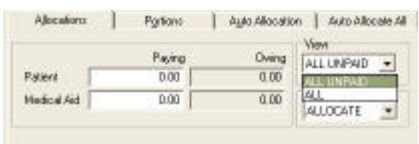

*If you cannot see the lines you would like to work with when entering the allocations screen, then click on the dropdown box next to the 'view' field and select the 'all' option.*

#### **Batch Payments**

Batch payments afford you more control when posting medical aid remittances, than individual payments do. Some of the advantages are:

- Checks and balances to ensure you post the correct total cheque value.
- The ability to save halfway through and carry on at your convenience.
- The ability to post different transaction types within one batch, e.g. discounts, payments, refunds, etc.
- The ability to return to allocations at your convenience.
- The ability to print your batch payment.
- The ability to go back and view a batch once it is posted.

#### **Adding a new batch payment**

- From the main menu, click on Transactions | Batch payments.
- Click on the new icon
- Enter the date, Reference number (optional), and the narrative for the batch.

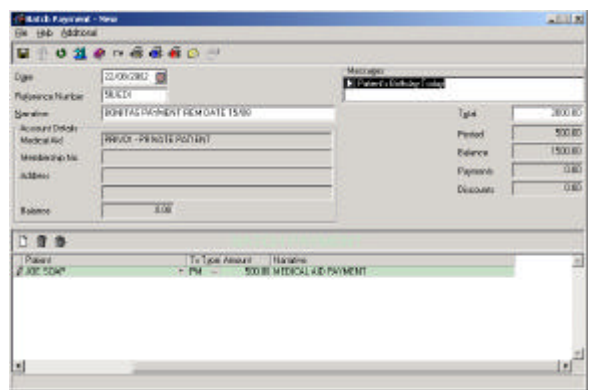

- Now start entering the payments as per the remittance advice from the medical aid.
- Once you are finished, the total amount of the cheque should equal the posted amount. If not, you may want to print the batch and compare it to your remittance.

Should you have posted only a portion of the remittance, you may save and exit. When you are ready to carry on, you simply edit the batch and carry on from where you left off.

When you are complete, and the batch balances, you need to post those payments to the accounts. You do this by clicking on the post batch icon  $\sim$ 

*Depending on your system settings, allocations will either happen automatically, or you will be prompted to allocate manually.*

#### **Completing your allocations after posting the batch**

Once a batch has been posted you may not edit it, however you can view it.

- Highlight the batch you want to allocate.
- Click on the view icon  $\mathbb{R}$ .
- Click on the transaction line you last allocated successfully within the batch, and then click on the allocations icon.

The system will start with the highlighted account and work through the remainder of the batch in the same sequence as it appears on your screen

#### **Correcting Transactions**

One of the ways of correcting transactions is to post the opposite type of transaction, and then hide it. First make the payment and allocate it to the transactions. Both the payment (credit) and the transactions (debit) must have zero balances, otherwise they will not reflect in the hide transactions screen.

- From the patient wizard, click on the hide transactions button.
- A list of all the debits and credits that may be hidden on that account will show in the grid.
- Each one has a check box at the end of the line.
- Click in the check box for the lines you would like to hide.
- Remember you have to hide exactly the same value of debits to credits.

#### • Click on save.

If you have not hidden the same value in debits and credits, an error message will appear reading: debits do not match credits for hidden transactions.

# **Daybook**

The daybook is a detailed audit trail of all transactions entered into your system since the last daybook print, or for a specific date.

- Click on Admin | Daily | Day Book
- Select whether you would like to print for the logged in practitioner or for all practitioners on the system.

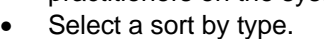

Click on Print.

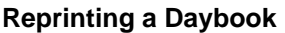

- Select whether you would like to print for the logged in practitioner or for all practitioners on the system.
- Select reprint using the drop down box next to the field marked 'print'.
- Enter the date range for the reprint.
- Click on print.

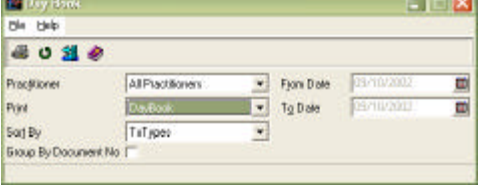

#### **Backup**

You have to log into Eminance with the username Admin in order to perform this function. Make sure nobody is working in Eminance during the duration of the backup process.

• From the main menu click on the menus Daily | Admin | Backup | Full backup

You now have one of two options:

- *Local backup*
	- o Select local from the 'backup location' drop down box.
	- o Under 'Local path' enter the path were the database lies
	- o Click on the Go button.
- *Server backup*
	- o Select server from the 'backup location' drop down box.
	- o You will notice that 'Local path' is disabled. This is due to the fact that the backup will automatically be made in the same directory as the H2K.GDB
	- o Click on the Go button.

*It is suggested that you install and use the GBAK Schedule, available on the installation disk and from our web site. It automates the backup procedure and ensures a consistent backup protocol.*

#### **Statements**

• From the main menu, click on Admin | Statements

You can now either select or set-up a statement key, which will predetermine, and remember, what you want printed, or you can simply specify what must print using the drop down boxes.

#### **To create a statement key**

- Click the search icon (binoculars) next to the statement key dropdown menu.
- Click on the new icon (blank page)

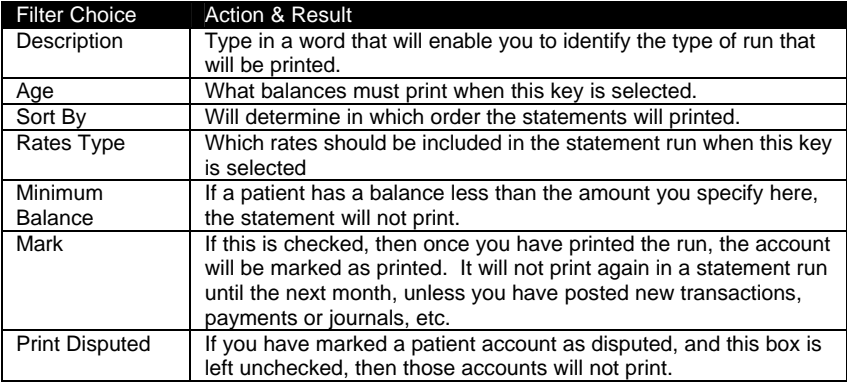

- Once you have made your selections, click on the save icon (stiffy disk).
- Click on the exit button to return to the statement screen.
- Click on the print button

Repeat these steps until you have created a statement key for each type of statement run you would like to do.

If you edit a statement key after saving it, you will see that there a number of extra buttons available to you. Use these options to further filter which statements will be printed. These are:

• Medical Aid inclusions

- Medical Aid exclusions
- Account Group inclusions
- Account Group exclusions
- Administrator inclusions
- Administrator exclusions
- Rates to be printed
- Alternate Administrator inclusions
- Alternate Administrator exclusions

Once you have selected your filter, click on the Print button.

*If an account is tagged as EDI active, then no statement will be printed. Under any other condition, if the patient has a balance on the account, a statement will be printed. A report exists allowing you to establish which accounts are tagged as EDI active, but which have not been submitted.*

# **Reports**

Eminance provides a host of different reports. You need to study these reports and decide which ones you need to print and how often, in order to effectively manage your practice. In most cases, the only monthly reports that will be required would be your aged analysis and stock valuation. Check with your accountant or auditor as to which reports are required.

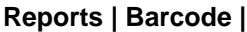

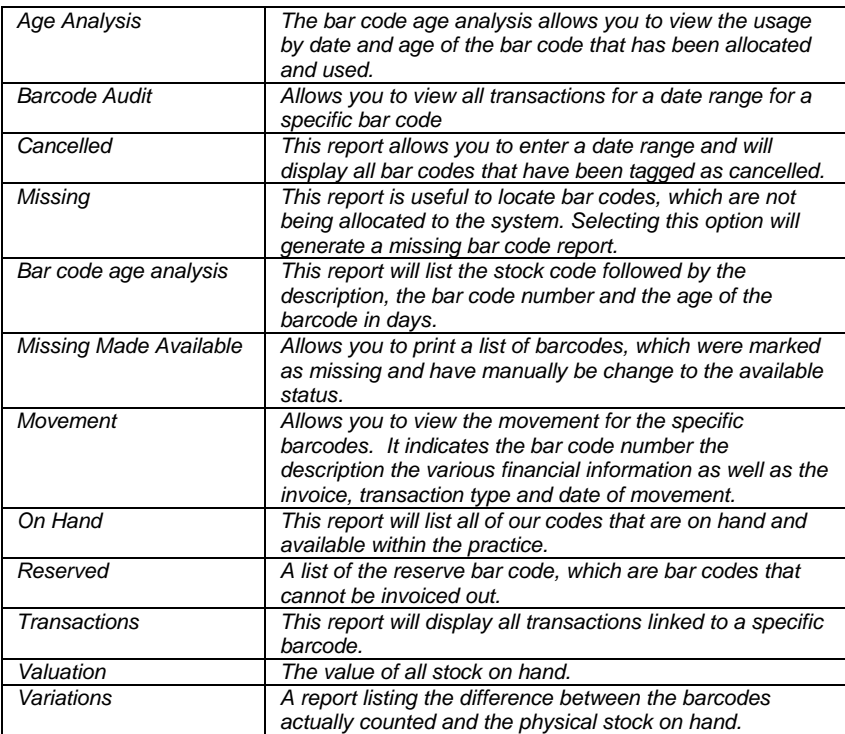

# **Reports | Clinical |**

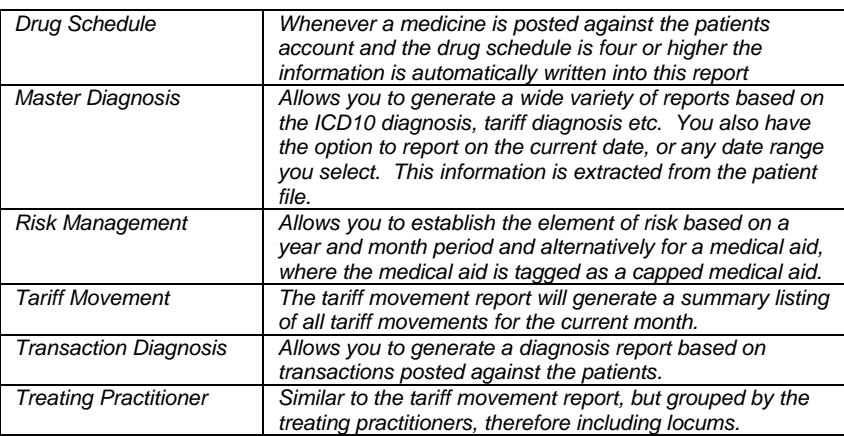

# **Reports | Creditors |**

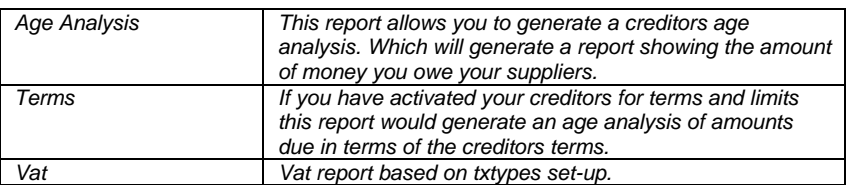

#### **Reports | Financial |**

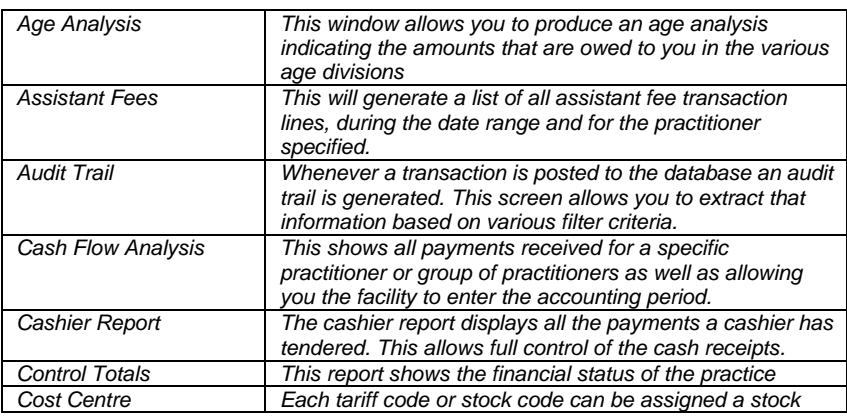

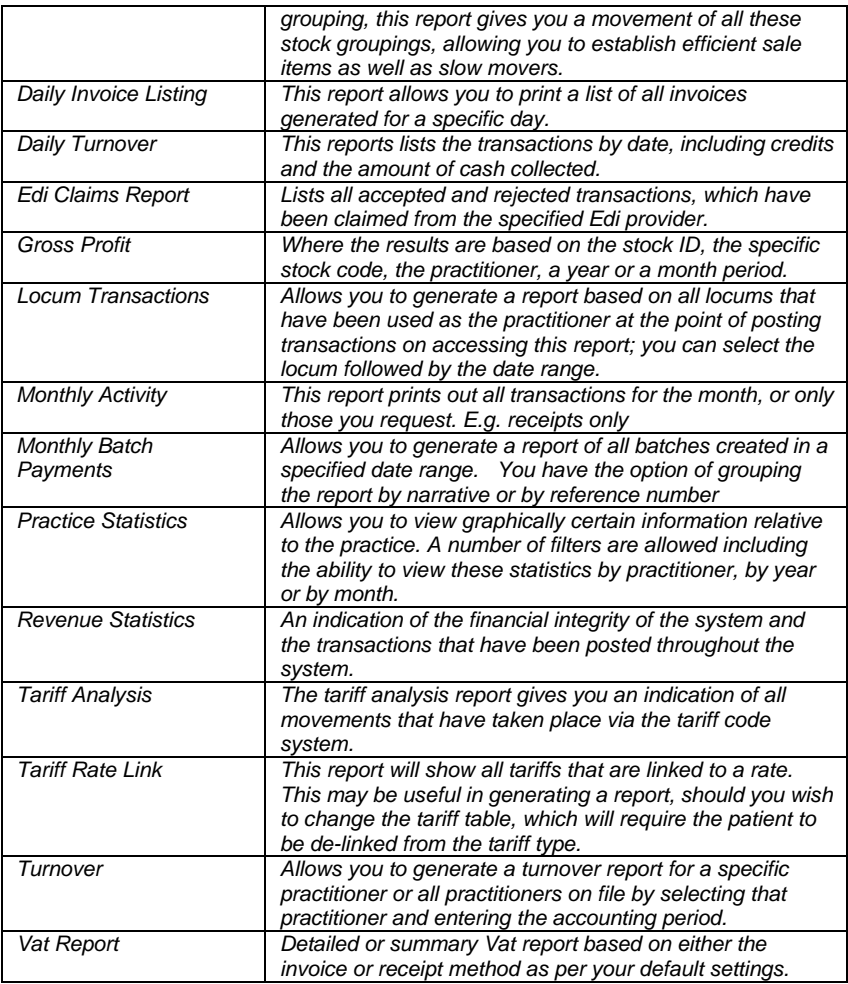

# **Reports | Medical Aid |**

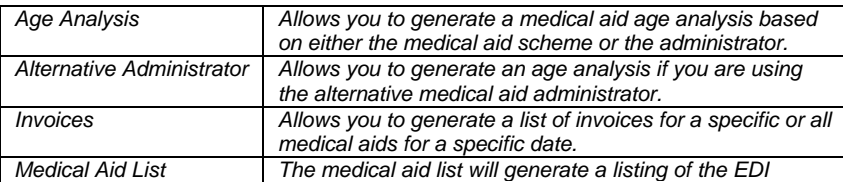

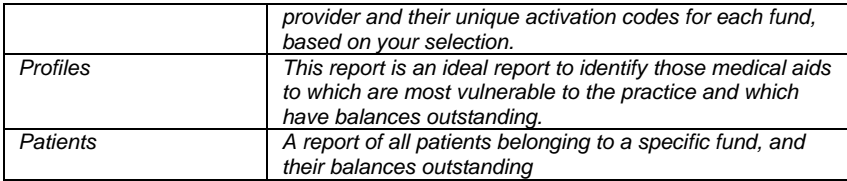

# **Reports | Patient |**

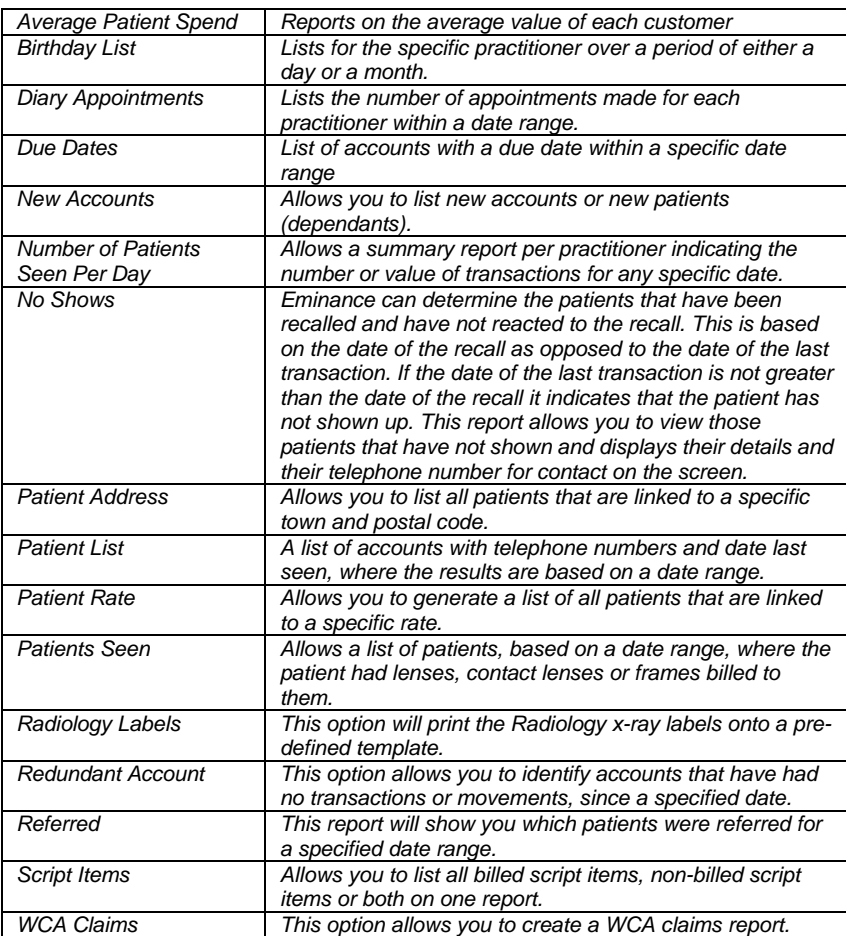

# **Reports | Sales Person**

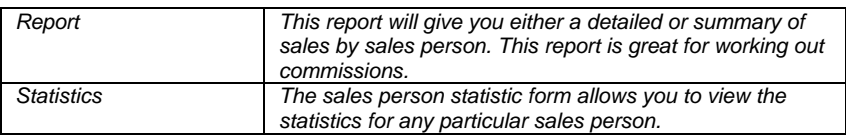

# **Reports | Stock |**

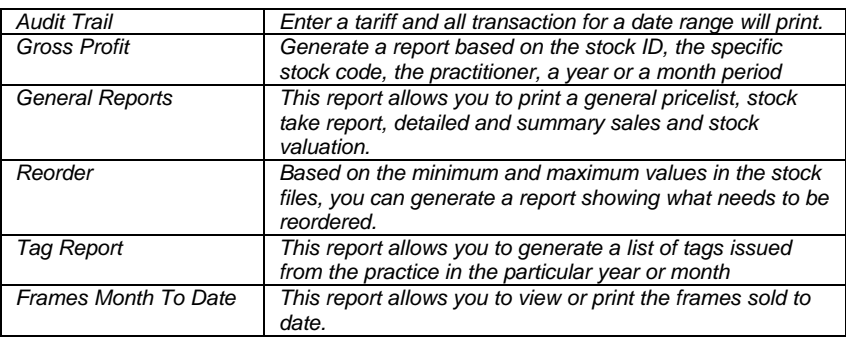

# **Reports | Year To Date |**

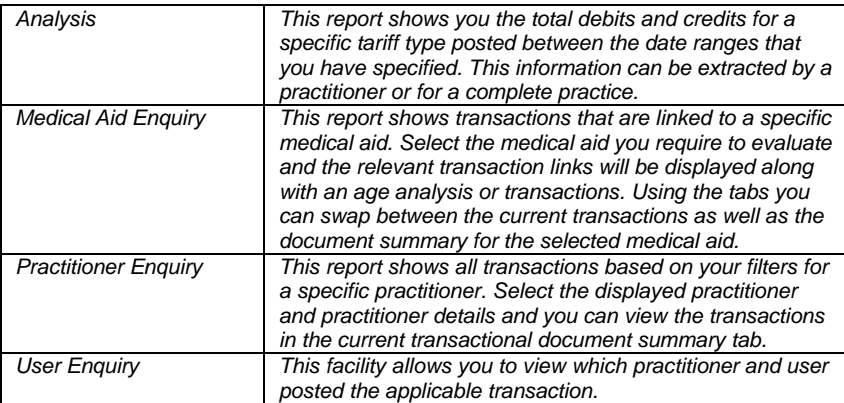

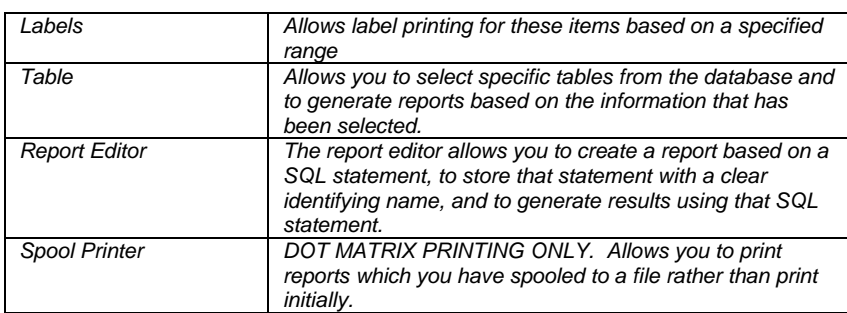

# **Reports | Report Generator |**

# **Month End**

Month end is run AFTER all the reports your practice prints at month end have been successfully printed.

- Click on Admin | Month End
- Click on the save button and the system will change over to the new financial period.

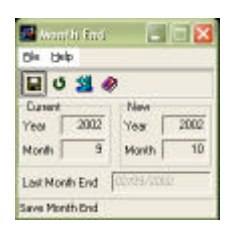

The month end screen will automatically close down when the month end has been successfully completed.

#### **Reporting automatically as part of the month end procedure**

You can select certain reports to print automatically when you start the month end procedure. If you use a dot matrix printer to print your reports, then you may spool these reports to the spool printer and

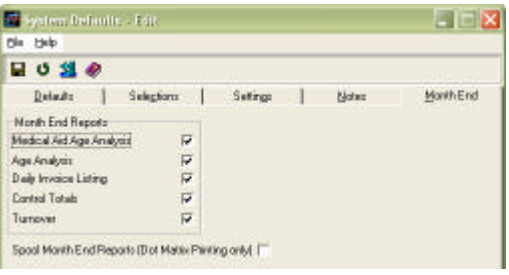

print them at your convenience.

- Click on Utilities | System Defaults.
- Click on the month end tab
- Check the check boxes next to the reports you would like to print.
- Click next to the 'spool month end reports' only if you do not want to print them, and you would like to print them at a later stage.

#### **Printing using the Spool Printer**

Instead of printing month end reports before the month end procedure, if you use a dot matrix printer to print your reports, then you may spool these reports to the spool printer and print them at your convenience.

- Click on Reports | Spool Printer
- The system will show you all reports that have not yet been printed. Should you wish to re-print a report, use the drop down box to select your printed reports.
- Check the reports you would like to print by clicking in the check box.
- Click on the print button.

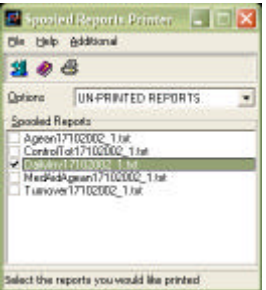